## 特定のプランを指定した日だけ売止にする方法

1.らく通にログインする。

2.上部メニュー「在庫管理」の中の「プラン売止」

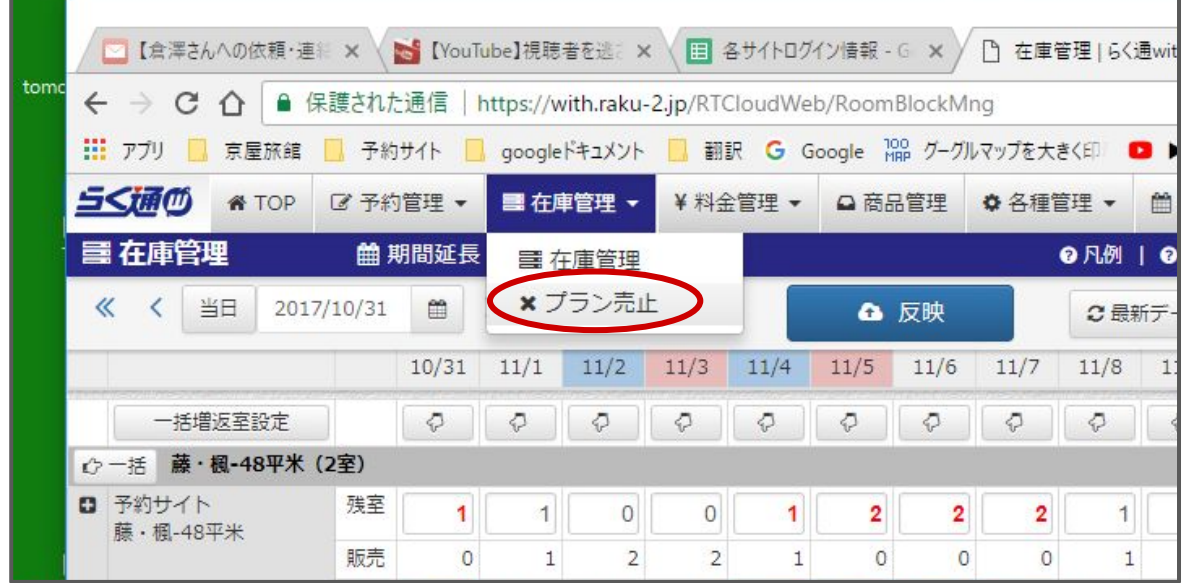

## 3.停止したい日を指定する。(例:2017年2月13日から1日分)

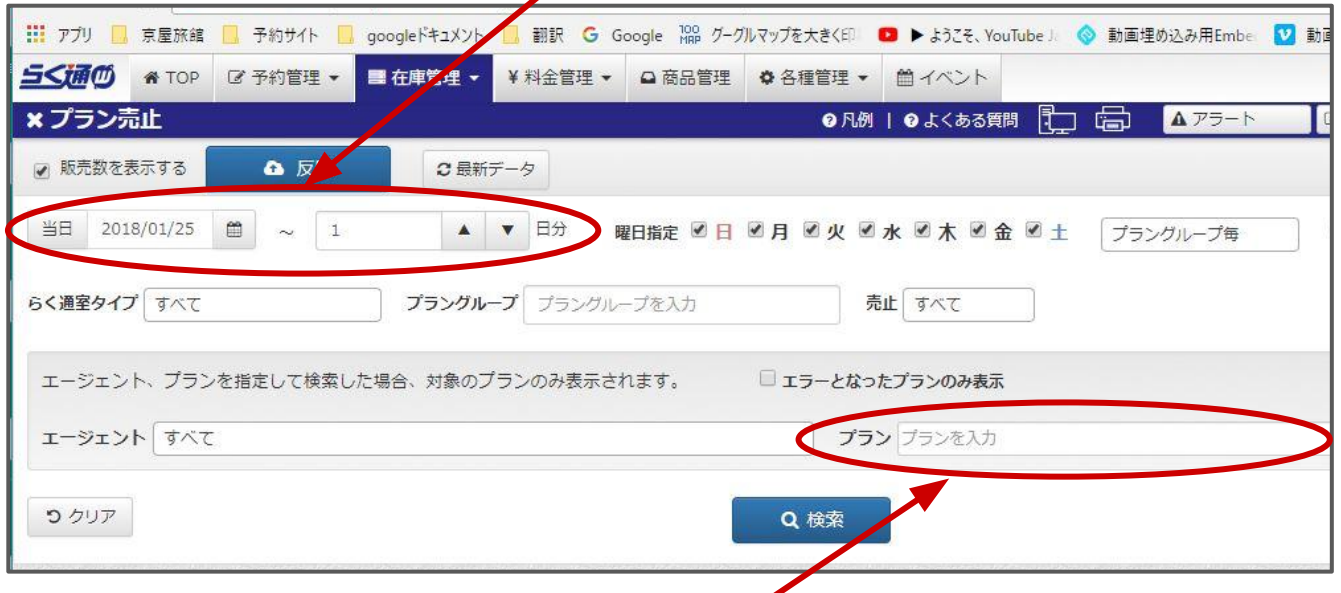

## 4.「プラン」の右の検索窓で、プラン名(又は含まれる言葉)を検索。

例:「返金・変更不可【早割29】29日前までの予約で15%引き!」

 または「早割29」と入力して検索。(各サイトプラン名が微妙に違うこともあ るので、丸ごと入力しない方がいいです。)

## 5.プラングループ(料金設定が同じプランのグループ)ごとに表示されるの で、+ボタンをクリック

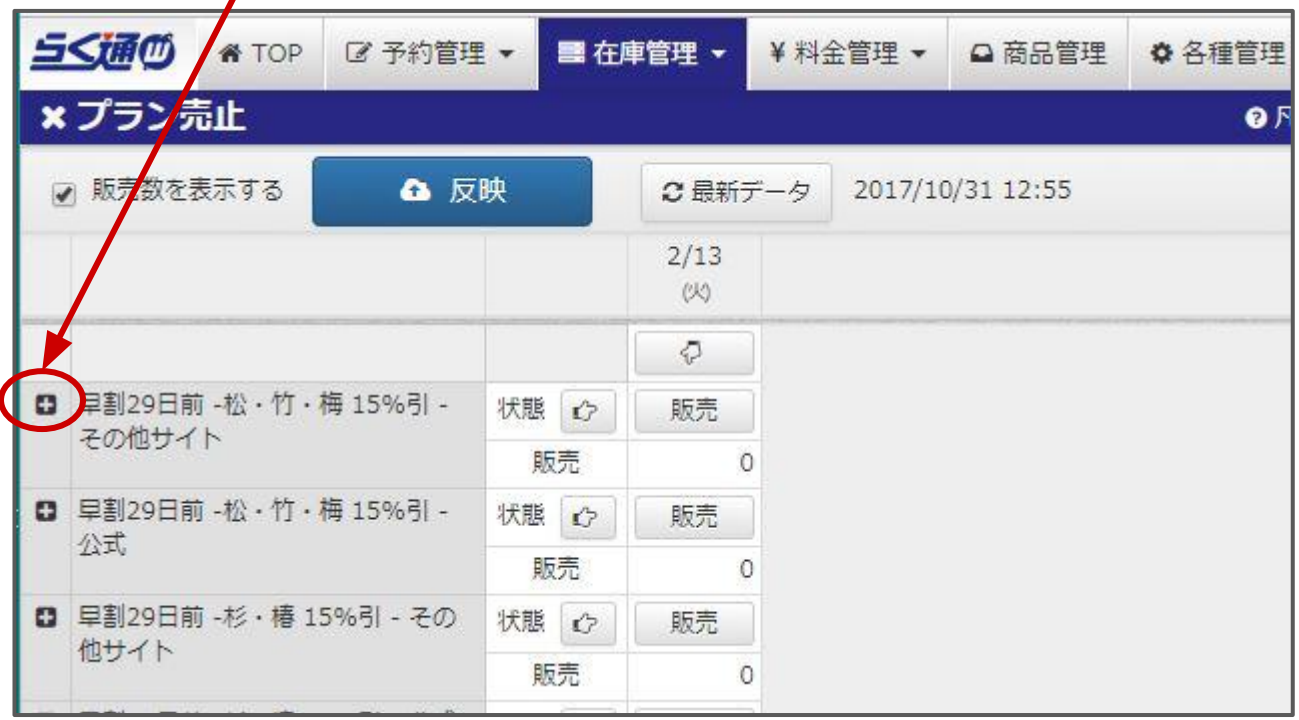

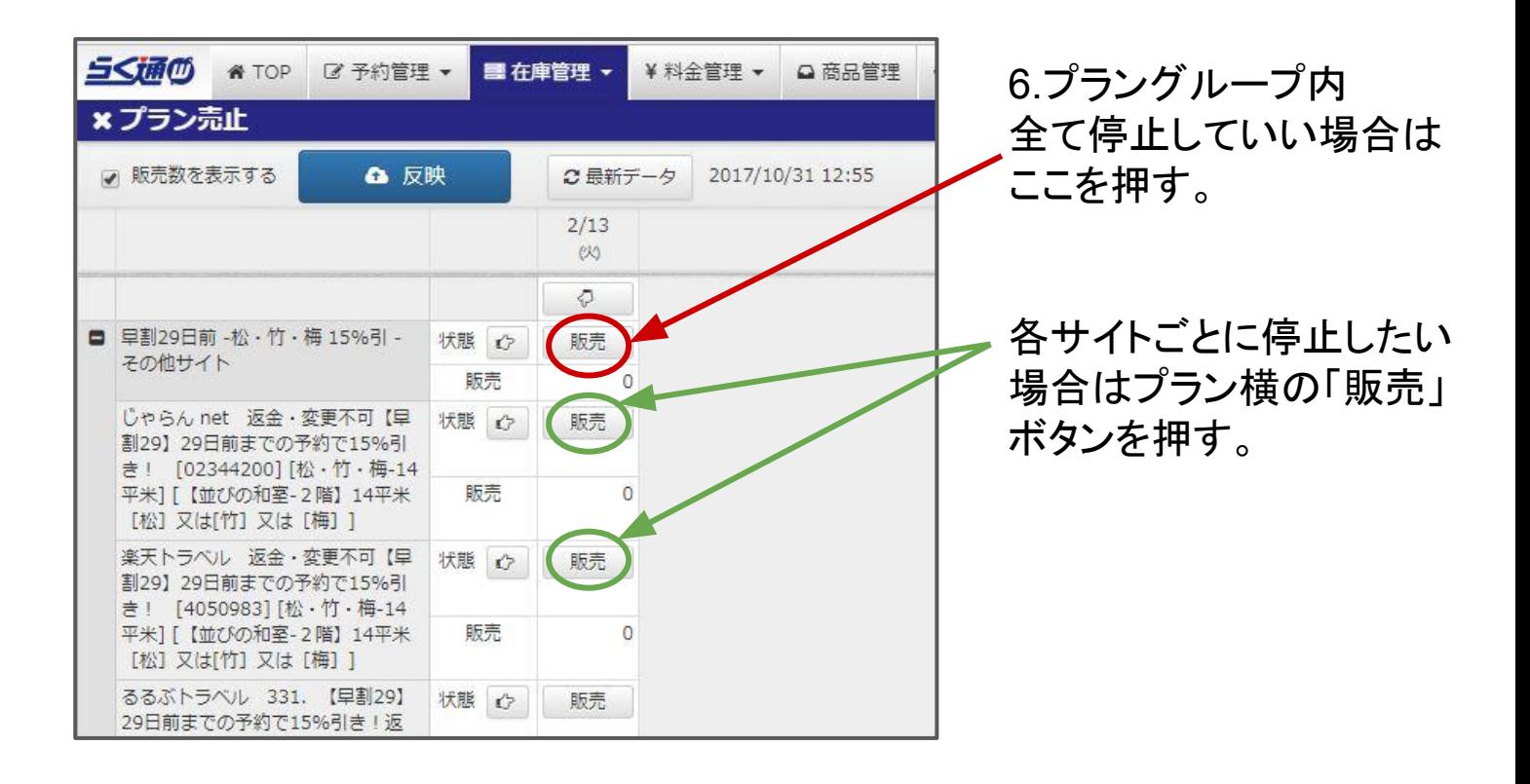

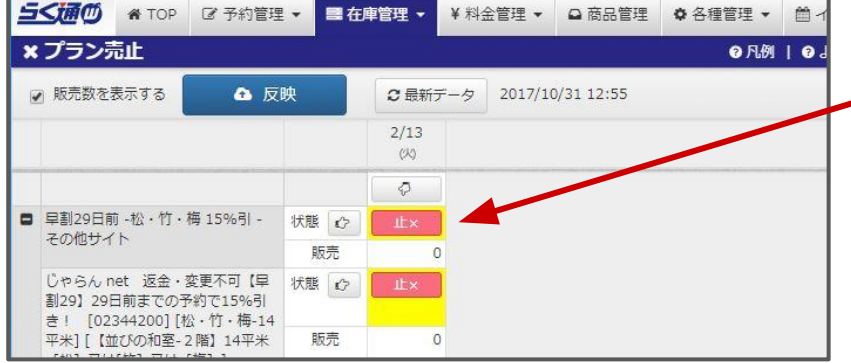

7.「止✖」マークに変わる。(まだ 停止されていません。)

**8.**反映ボタンを押す。 (押さないと準備中のまま)